## Set Up New Users

# **Bp** Learning

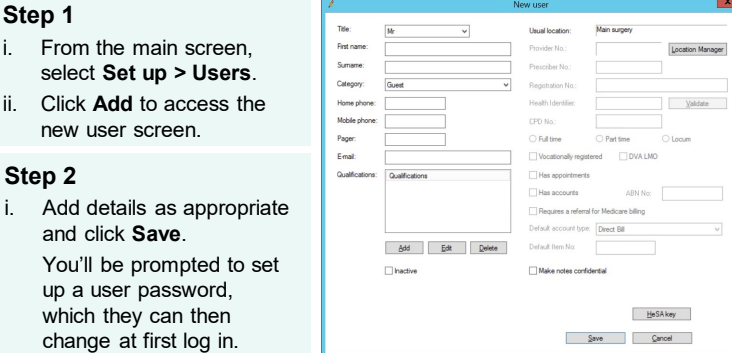

#### Depending on the **category** selected, different fields will appear. See the table for a summary of these fields.

## **Key Permissions**

name: Prof John Citizen

Prompt for paper when printing requests

Close investigation requests after printing

Allow edting of imported RTF documents

Check for messages every 30 secon Display popup window when me Remove self from recipient list when sending message to a group v Enable HealthShare Factsheets<br>v Resize Patient Photo if larger than: 200 Vildth 200 Height

Show 'To Do' list: [ ] On log on [ ] On log off

.<br>notes as actions are taken

O Today's notes

D Pendud name C Faunustee

 $\begin{array}{ll} \square \textit{Now with the same number of two two solutions,}\\ \square \textit{Now with the same number of two solutions,}\\ \square \textit{Aight} \textit{by the block input,}\\ \square \textit{Aight} \textit{by the block input,}\\ \square \textit{Aight} \textit{by the block input,}\\ \square \textit{Aight} \textit{by the block input,}\\ \square \textit{By the product of the *subgroup* and}\\ \square \textit{By a coordinate area,}\\ \square \textit{By a coordinate area,}\\ \square \textit{By a coordinate area,}\\ \square \textit{By a coordinate area,}\\ \square \textit{By a coordinate area,}\\ \square \textit{By a coordinate area,}\\ \square \textit{By a coordinate area,$ 

**V** Genezie no

pen patient in

Open New Rx in:

 $\mathbf{v}$ 

ţ.

 $\overline{C}$ Á

東

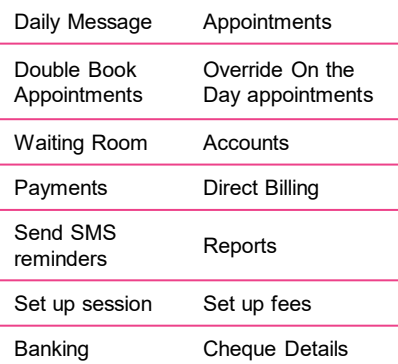

### **Step 1 – Configure user permissions**

- i. From the main Bp screen select **Setup** > **Users**.
- ii. Choose the user from the list and click **Edit**.
- iii. In the 'Edit User Details' screen, click **Set Permissions**.
- iv. Edit permissions in the pop up as appropriate by clicking on the Permission column.
- v. Click **Save**.

Permissions previously set up for other users can be applied

Save Save & Close

## Mandatory Fields for Providers Provider Number Prescriber Number (if applicable to provider type) Health Identifier Ft/Pt/Locum Enabled Fields for Doctors Vocationally vocationally<br>Registered DVA LMO Fields for other providers Has appointments Has accounts Default account type Default Item No Usual location Make notes confidential

### **Step 2 – Set report permissions**

- From the Edit user screen, click on **Setup Reports:**
- **Admin/Nursing Staff**: tick as appropriate and Apply > Save
- **Doctors:** tick reports as appropriate and then use the menu as illustrated at (2) to select whose reports they may see

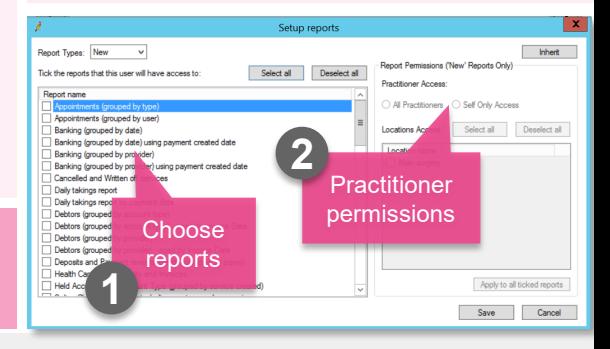

## **Top Tips**

- The first user added to the system after go live is the only user that has permissions to assign high level access to another user.
- If the user has Own preferences set to **Add/Edit/Delete** in their set up they will be able to edit their own preferences.
- It's possible to clone another user's preferences by selecting **Clone**.

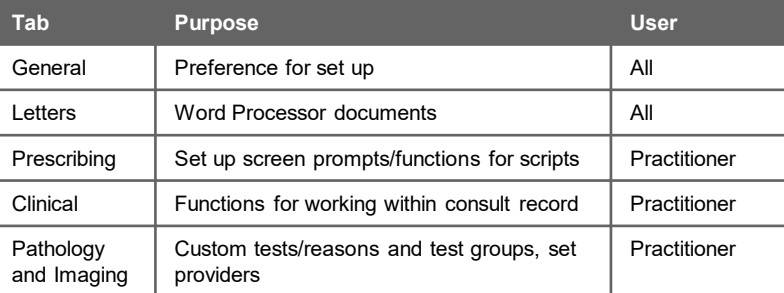

## **Bp** Premier

## **To Access User Preferences**  i. Access via **Main Screen > Set Up > Preferences**.

ii. Select the User and Edit as appropriate.

 $\overline{\smile}$   $\Box$  Olone

Add <sup>Bp</sup> Pn

◯ Week view

Preload the last patient's sumame when jumping to anoth

Run the background spell check in the word pro-

Calculate the MBS item in the Finalise window

On closing BP

iii. Click **Save & Close** When finished.

ed distribution of this information may constitute a breach of our Code of Conduct, and may is collected and managed in accordance with our Privacy Policy, available on our website at <https://bpsoftware.net/privacy-policy> Contact our Software Support Team on 1300 40 1111 (AU), or 0800 40 1111 (NZ) www.bpsoftware.net

3

1

2